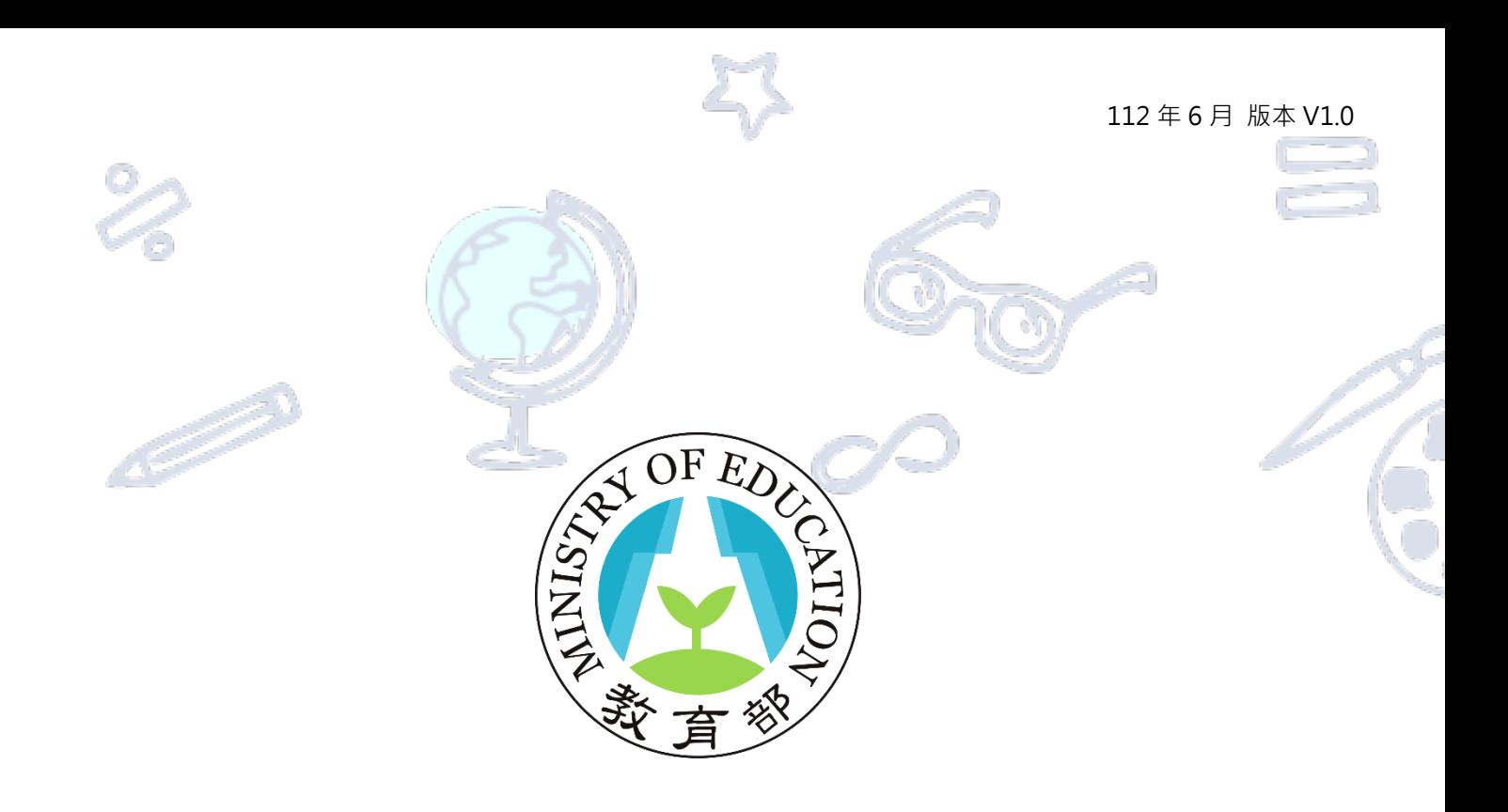

# **高級中等學校藝術才能線上報名登錄系統**

## **甄選入學聯合分發報名及志願選填**

# **操作說明手冊**

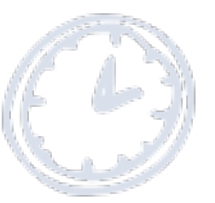

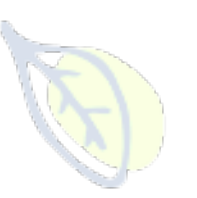

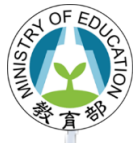

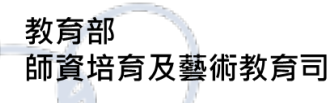

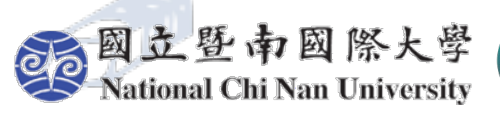

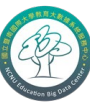

教育大數據系統服務中心 **Education Big Data Center** 

## <span id="page-1-0"></span>112年6月版本V1.0 目錄 目錄………………  $\mathbf 1$  $2.$  $2.1.$  $2.2.$  $\mathbf{3}$  $3.1.$  $3.2.$

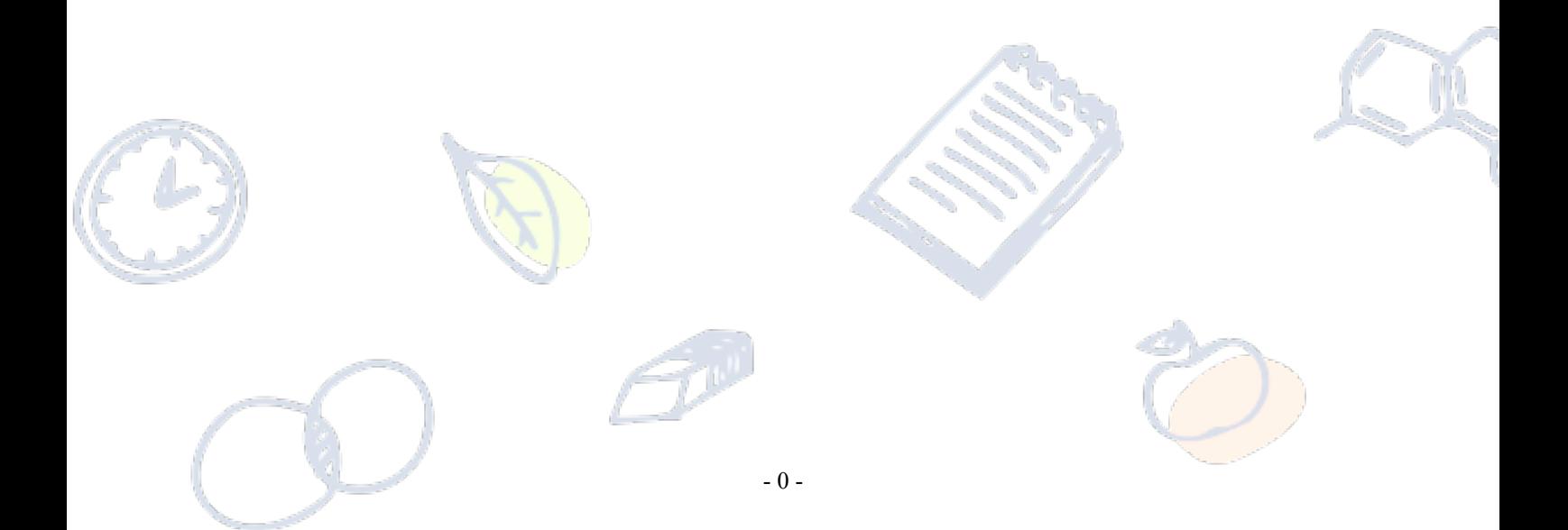

## <span id="page-2-0"></span>**1. 系統網站登入**

## **高級中等學校藝術才能班線上報名登錄系統:<https://art.sen.edu.tw/> ←點它前往**

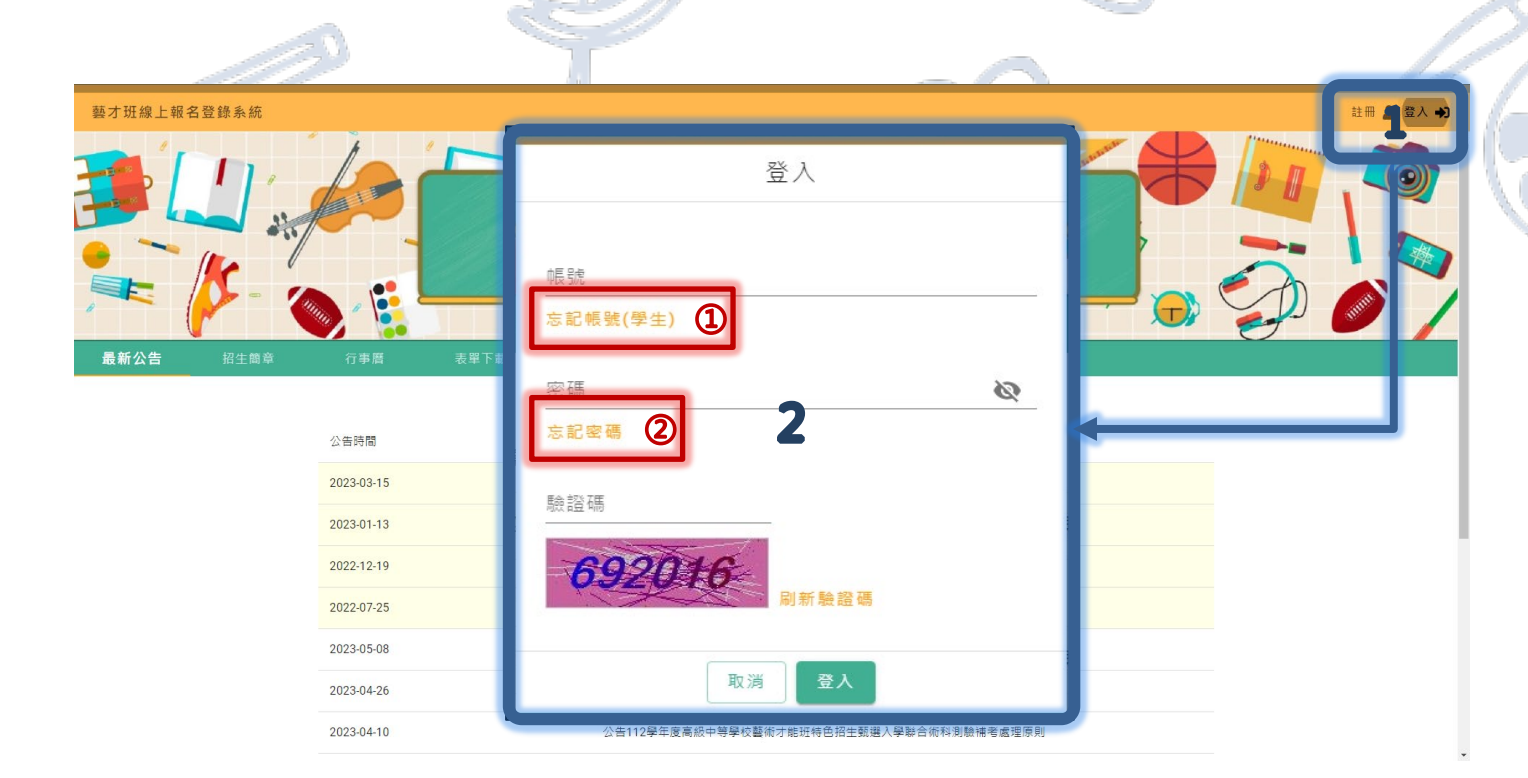

## **【操作】**

- 1. 點選位於報名網站右上**[登入]**功能,開啟網站**「登入畫面」**。
- 2. 於登入畫面輸入「帳號(完整信箱)」、「密碼」及「驗證碼」進行登入操作。
- **① [忘記帳號(學生)]:提供已完成本年度(112)報名聯合術科測驗學生進行帳號查詢確認。**

※輸入學生「身份證字號」、「出生年月日」、「就讀學校」及系統「驗證碼」後,系統將顯示

註冊使用之信箱,並將寄送密碼重設信件至該信箱,重新設定後即可登入。

**② [忘記密碼]:提供網站使用者進行密碼重新設定。**

新設定後即可登入。

※輸入學生「帳號(完整信箱)」、系統「驗證碼」, 系統將寄送密碼重設信件至該信箱, 重

- 1 -

<span id="page-3-1"></span><span id="page-3-0"></span>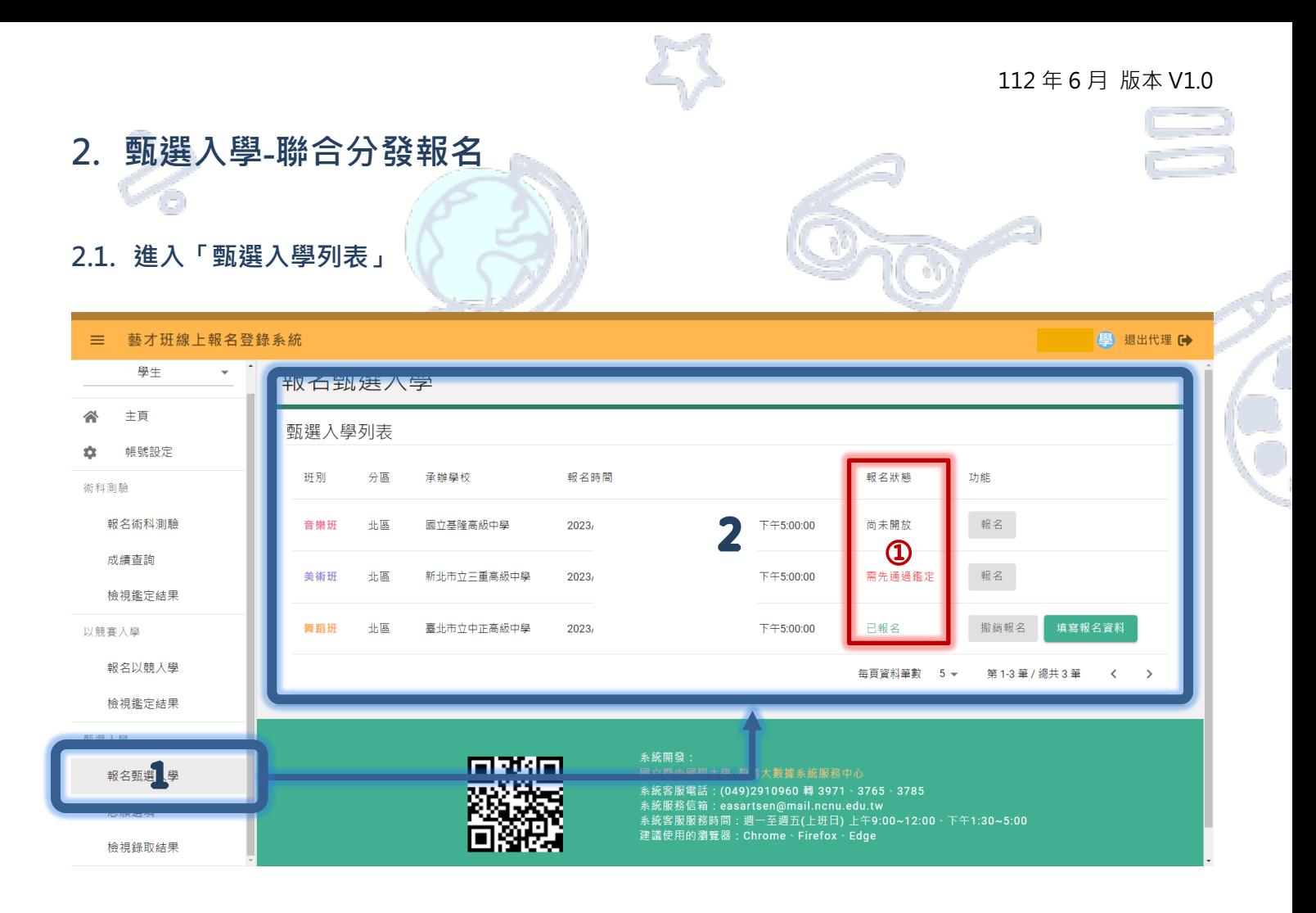

## **【操作】**

1. 網站登入後,點選位於左側功能列表**「甄選入學」**之**[報名甄選入學]**進入列表畫面。

①報名狀態說明:

(1)尚未開放:表示尚未達報名期間,無法報名;

(2)需先通過鑑定:表示未通過藝術才能資賦優異班或藝術才能班鑑定,不符合報名資格;

(3)開放報名中:表示已於報名期間,開放報名。

(4)已報名:表示已填寫完畢並送出系統報名表。(請盡速列印並寄送至報名主委學校)

Æ

2. 列表將顯示可進行報名作業之班別、分區、承辦學校、報名時間、報名狀態、功能等資訊。

元

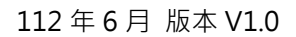

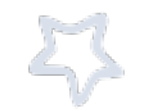

### <span id="page-4-0"></span>**2.2. 開始報名填寫資料**

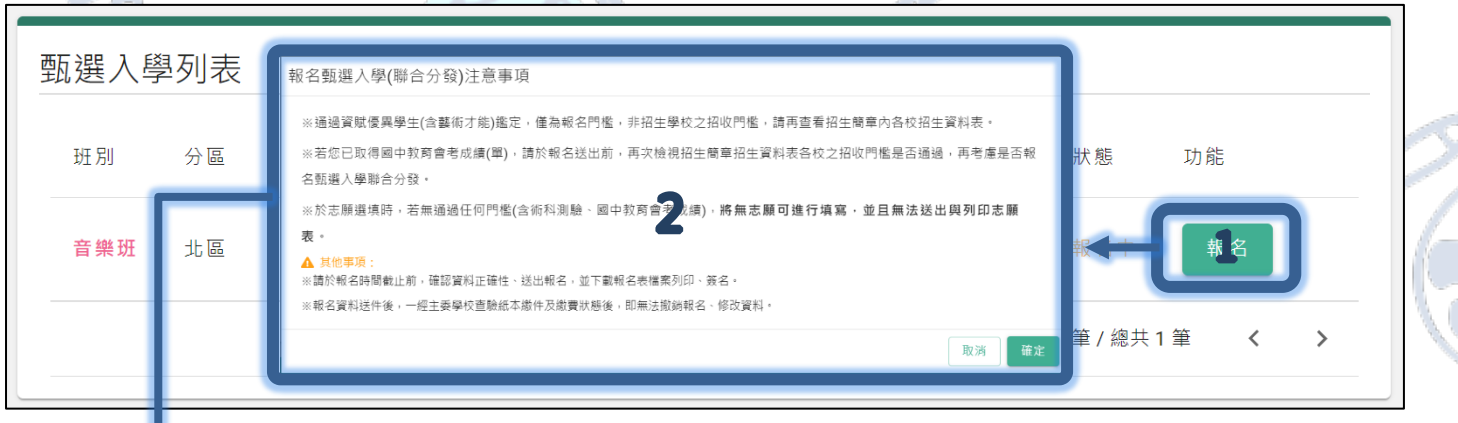

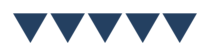

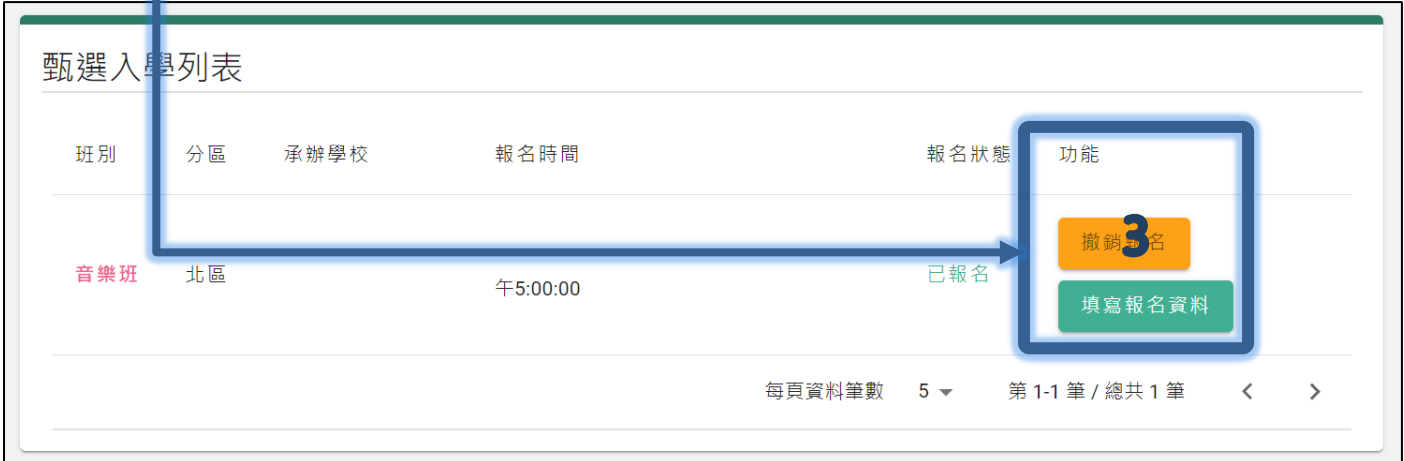

## **【操作】**

Ş

- 1. 於報名開放期間,點選**[報名]**,將顯示提醒畫面。
- 2. 請仔細閱讀相關注意事項,確認後請按下**「確定」**鍵。
- 3. 確認完畢後,列表功能將變更為**[撤銷報名]**、**[填寫報名資料]**。

※若報名資料需修改,未送出紙本報名資料前,可點選**[撤銷報名]**進行調整,再重新**[下載報名表]。**

## ▼**請點選[填寫報名資料]進入填寫畫面**▼

和

- 3 -

#### 112 年 6 月 版本 V1.0

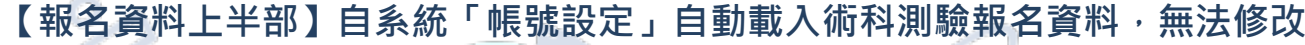

**CONTRACTOR** 

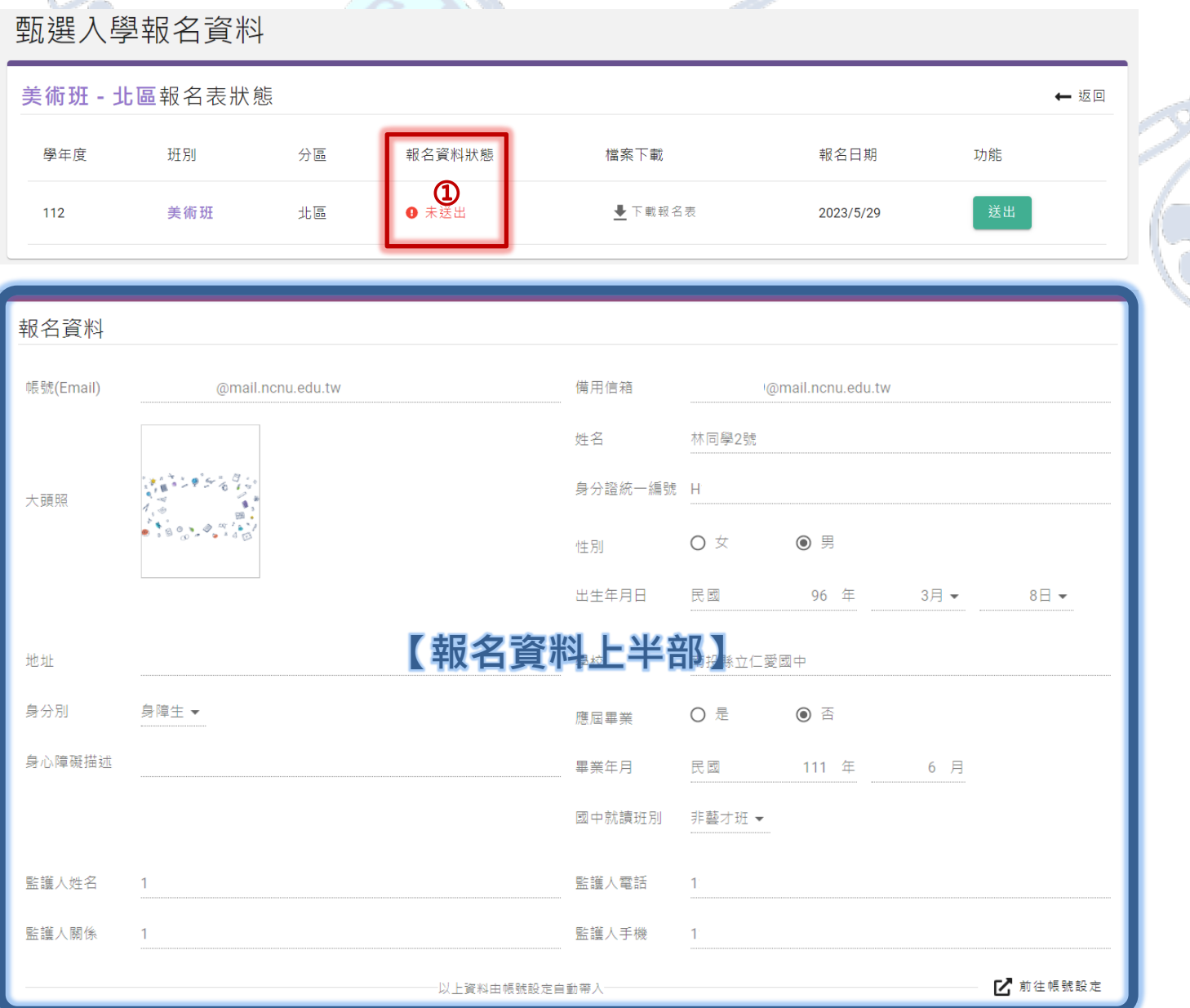

① **[報名資料狀態]**提供確認學生是否已送出系統報名資料、完成報名。

(1) 未送出:表示尚未將系統報名表填寫、儲存並送出至主委學校系統;

**注意:完成送出後,才可下載報名表檔案進行列印、簽名**

(2) 已送出(待主委學校確認):表示主委學校可瀏覽學生於系統內填寫資料,但仍需等待收

到郵寄之紙本資料

(3) 完成報名(經主委學校確認完成):表示主委學校已收到郵寄之紙本資料並確認完畢、完

成報名作業。

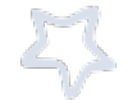

**【報名資料下半部】由學生自行填寫(或團報者由國中承辦人以「代理」功能進行填寫)**

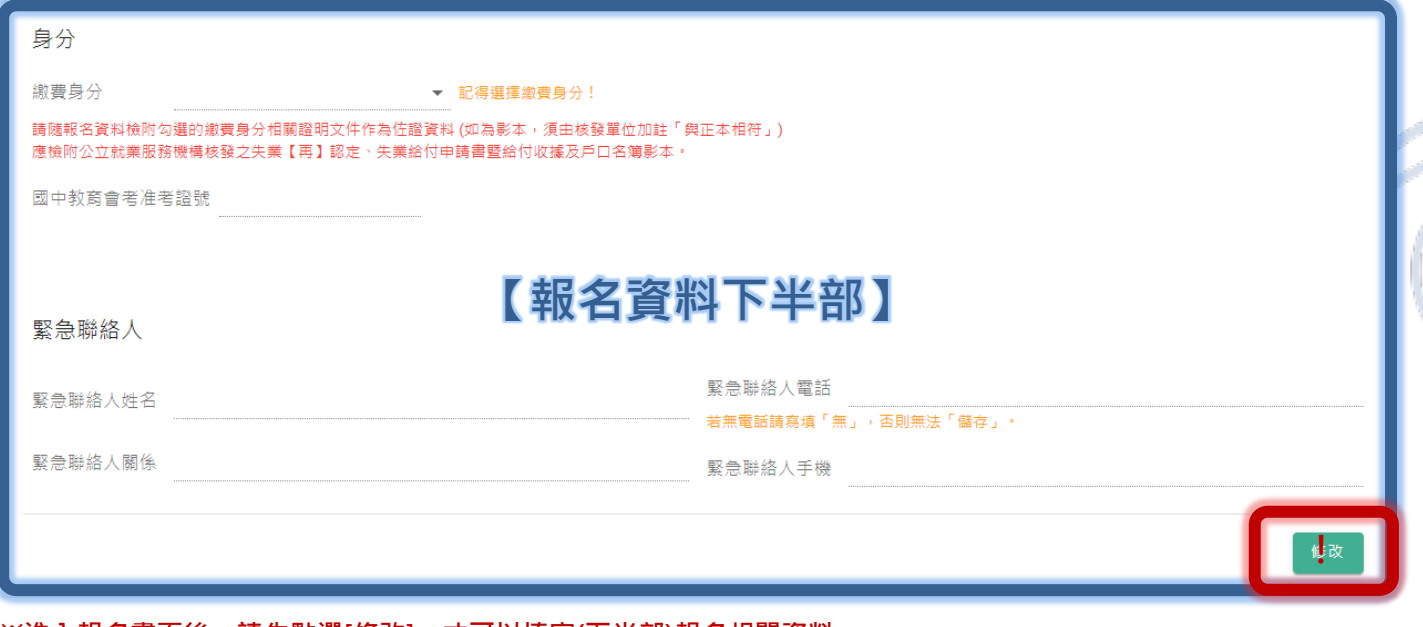

**※進入報名畫面後,請先點選[修改],才可以填寫(下半部)報名相關資料。 ※各項欄位有相關檢核機制,請留意說明確實填寫並儲存。**

**【重要個人資料調整流程】**若學生報名資料需要進行異動(例如:身分別異動、出生年月日、姓名等個

人資料相關欄位錯誤需要調整之情形),請依下列學生身分進行辦理:

(1) 非應屆學生:學生於報名系統下載、列印之報名表,自行修正報名表錯誤資料欄位後,於欄位進

行簽章,再寄送至主委學校;

(2) 應屆畢業生:由就讀國中承辦人員,於報名系統下載、列印之報名表,協助學生修改報名表欄位

後,於欄位進行核章(承辦人員),再彙整報名資料、寄送至主委學校。

▼【確認報名資料填寫完畢、無誤後,將書面移至最上方「報名表狀態」】▼

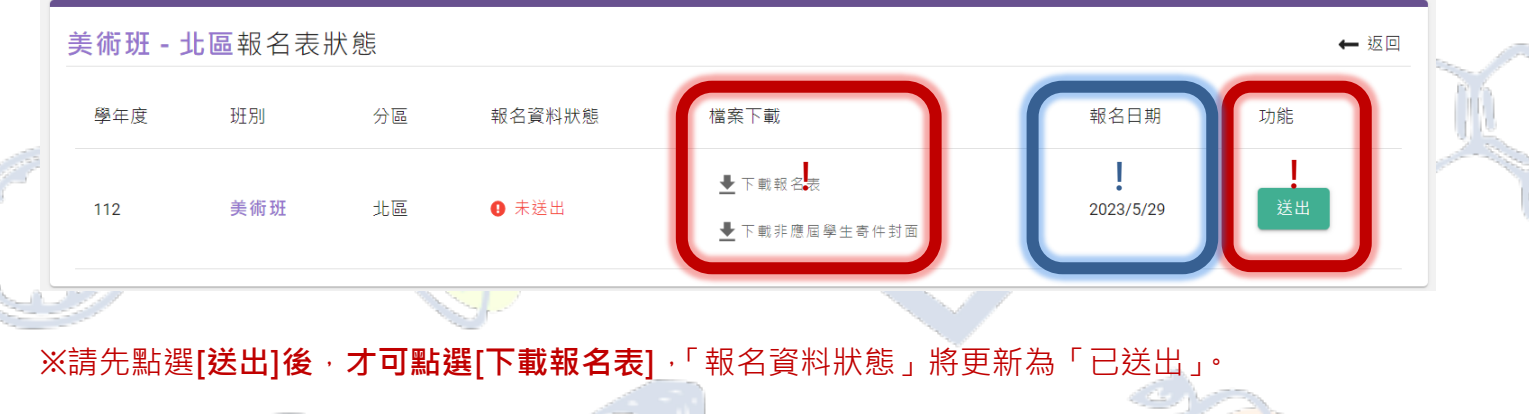

※系統提供非應屆學生**[下載寄件封面**],可準備 A4 大小信封貼上此封面寄送報名資料。

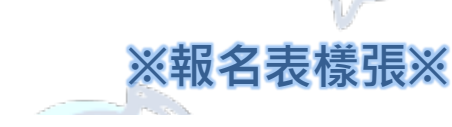

## 臺灣○區112學年度高級中等學校○○班特色招生

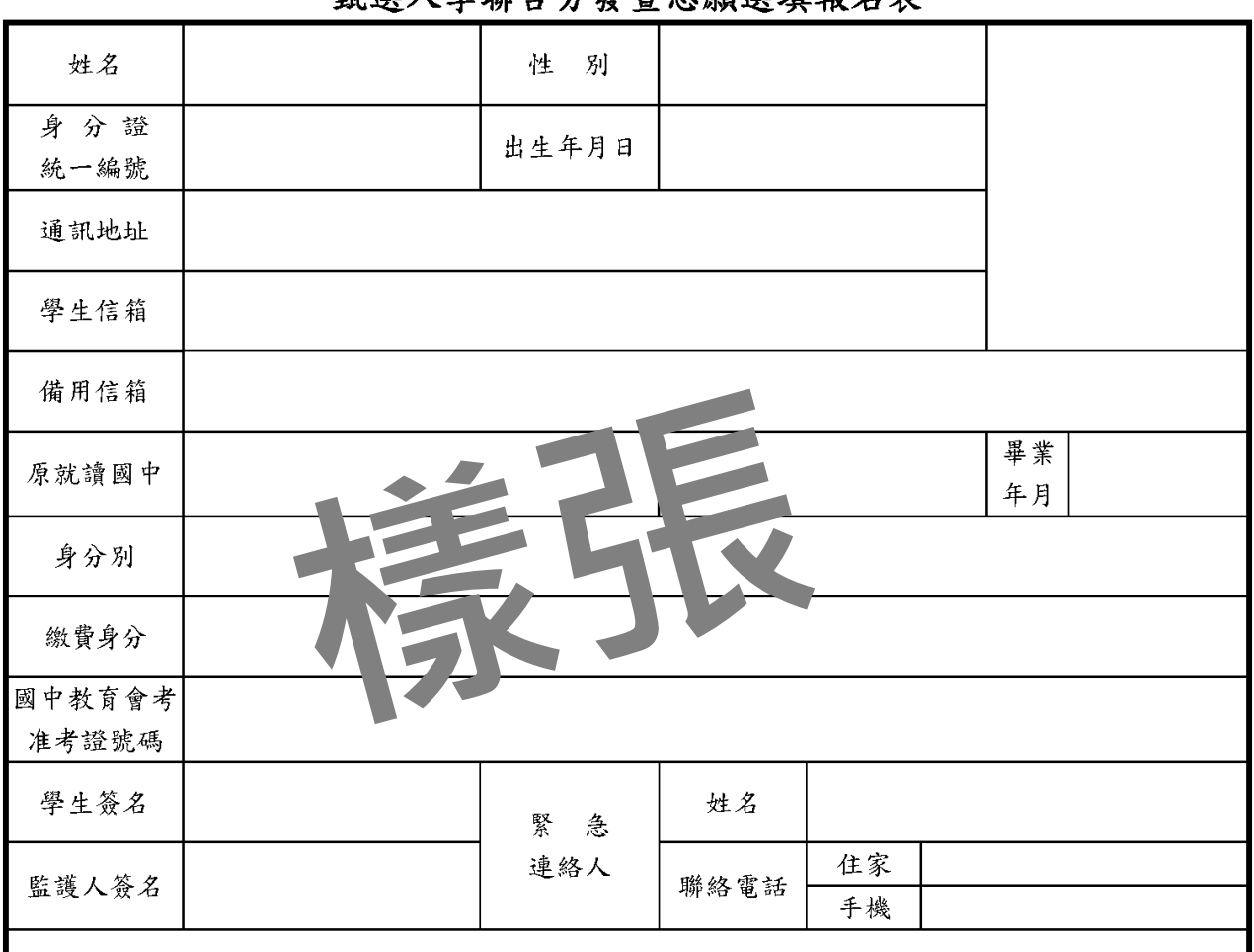

#### 甄選入譽聯会分務暨志願選埴報名表

◎ 請將下列文件依序排列並裝訂於報名表後方:

1. 國中教育會考成績單正本或清晰影本

2. 身分別為特殊身分者,請提供身分別證明文件影本

3. 繳費身分為免繳報名費者,請檢附證明文件(請見簡章規定)

 $\frac{1}{2}$ 

(影本須加註與正本相符,並由考生簽名及加蓋就讀國中學校教務處之戳章)

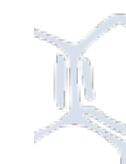

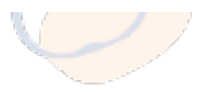

<span id="page-8-1"></span><span id="page-8-0"></span>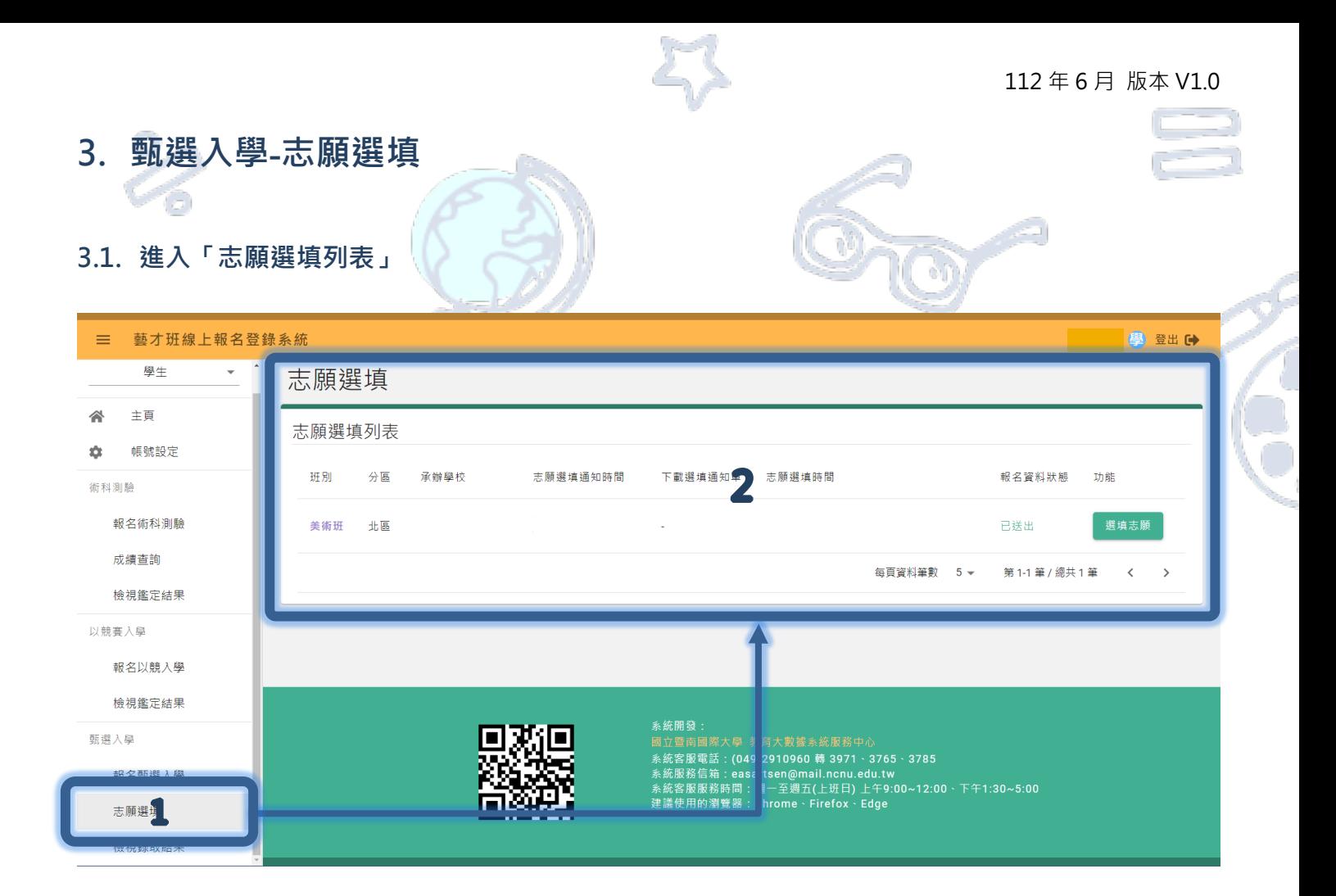

## **【操作】**

- 1. 網站登入後,點選位於左側功能列表「甄選入學」之[志願選填]進入列表畫面。
- 2. 列表將顯示可進行選填作業之班別、分區、承辦學校、志願選填通知時間、下載選填通知(單)、

志願選填時間、報名狀態(同「報名列表」狀態)及功能等資訊。

**▼若已達志願選填通知、志願選填開放期間,將會開放[下載志願選填通知單]及[選填志願]功能鍵▼**

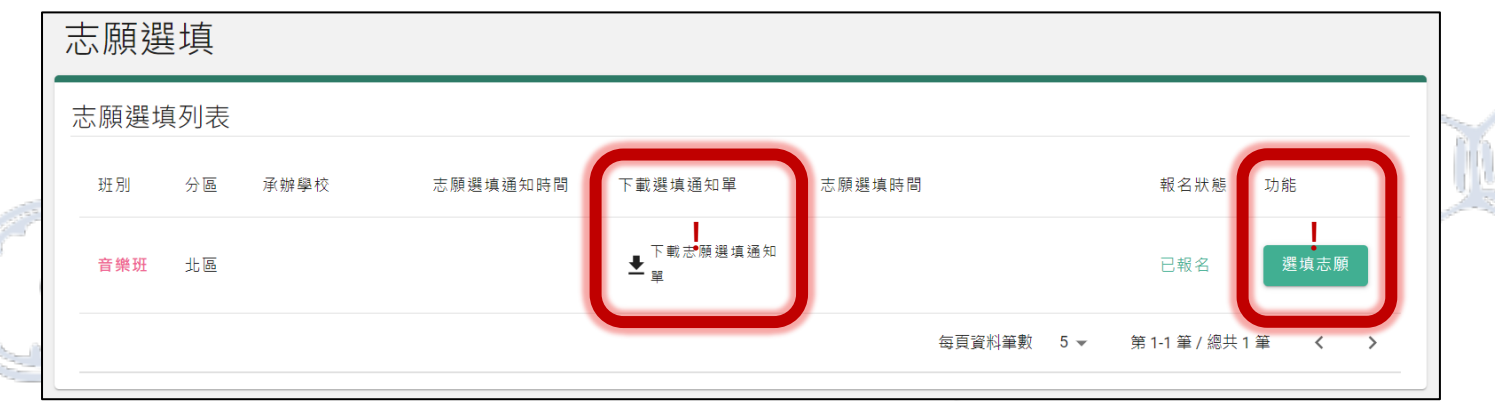

▼**請點選[選填志願]進入功能畫面**▼

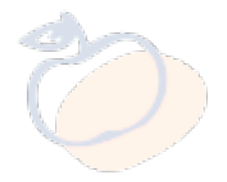

<span id="page-9-0"></span>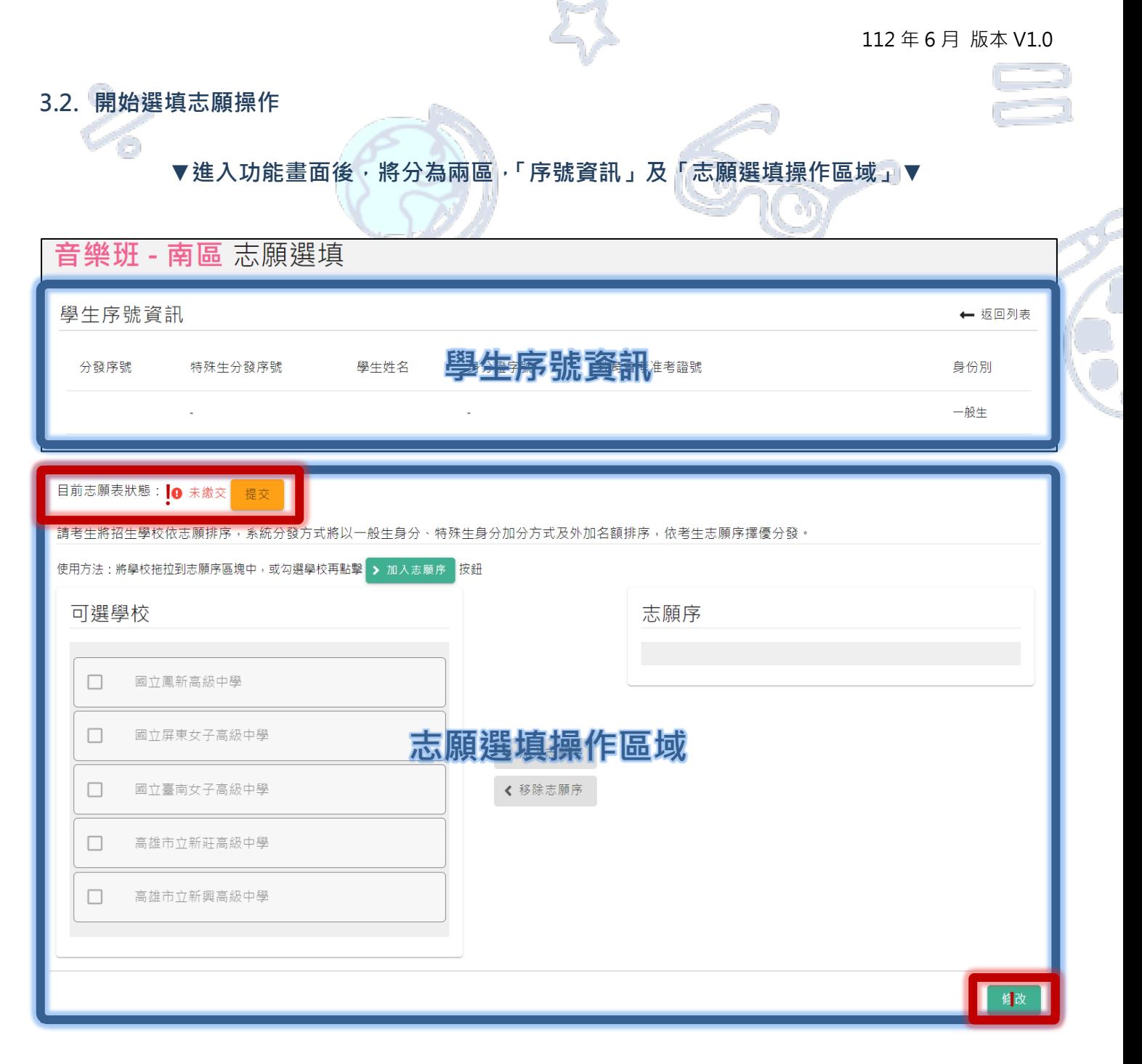

### **【說明】**

**「序號資訊」:提供學生查看分發序號、學生姓名、身分證字號、教育會考准考證號、身分別等資訊。**

**「志願選填操作區域」:提供學生「志願序」進行[修改];確認志願序填寫完成後,將「志願表」進行**

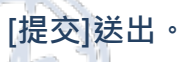

※ **請留意選填前,先點選右下方[修改]鍵,才可執行選填動作。**

※ **請完全確認無誤後再[提交]送出,否則將無法修改志願序!**

### **【志願選填操作說明】(以下學校排序無具代表任何意義)**

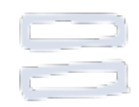

**操作方法(一):使用[滑鼠游標 ]將「可選學校」區塊之[學校名稱]方塊拖曳到「志願序」區塊中,進**

**行排序(如圖一)。**

**若「志願順序」需要調整序,可直接使用拖曳方式進行。(如圖二)**

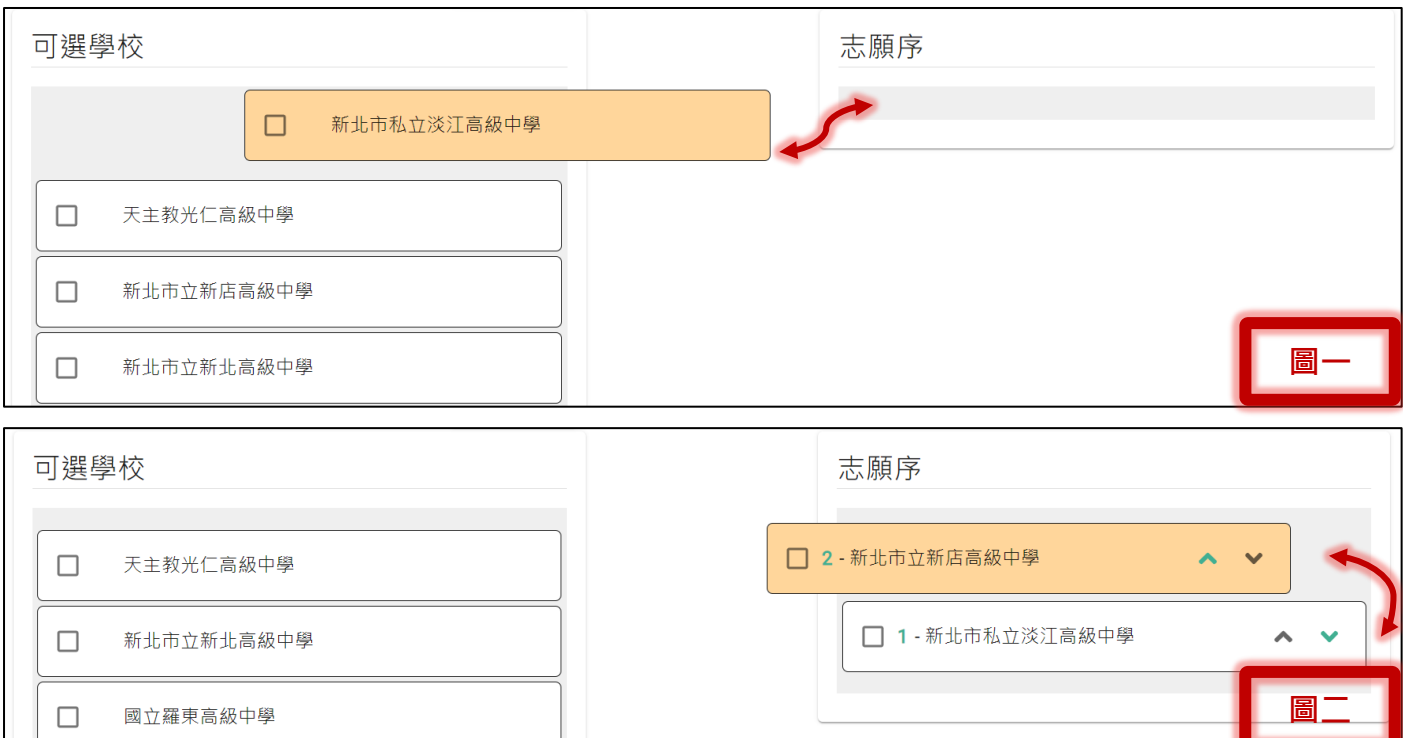

> 加入志願序 **操作方法(二):使用[選取方塊]將需要排序(或需移除)的學校進行勾選,再點選** 

**(或 )將[學校名稱]方塊加入(或移除)於「志願序」區塊中,進行排序(如下圖)。**

**若「志願順序」需要調整序,可使用[ 方向標 ]進行調整。**

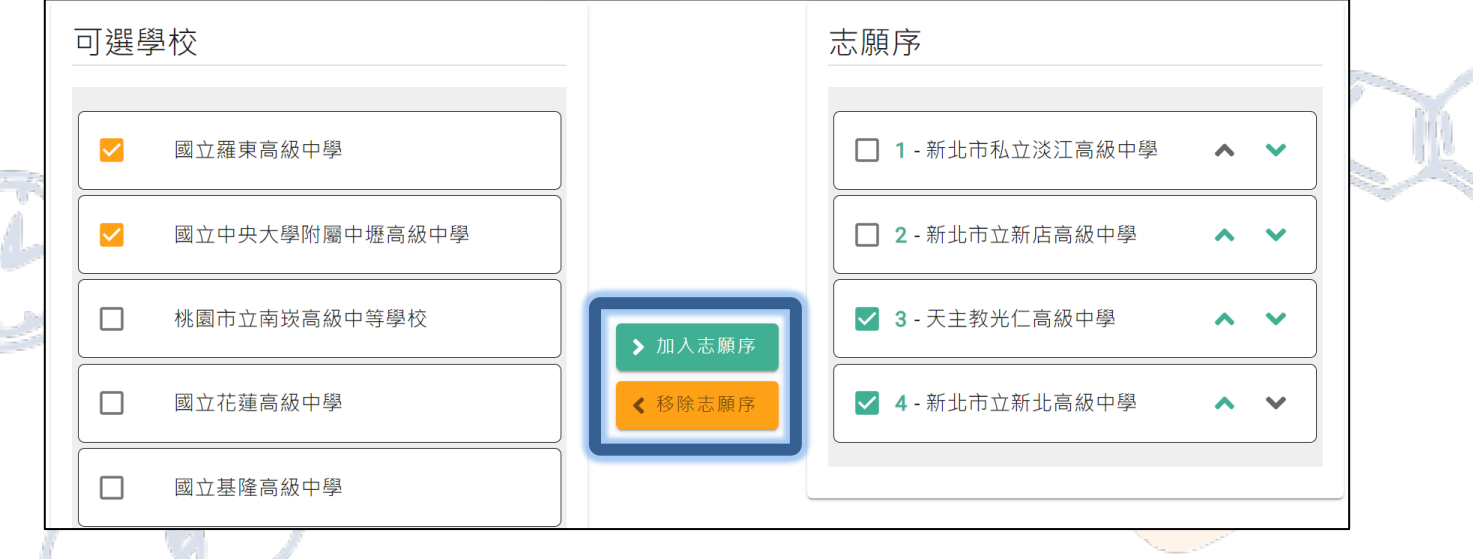

## **【志願選填完成操作後】(以下學校排序無具代表任何意義)**

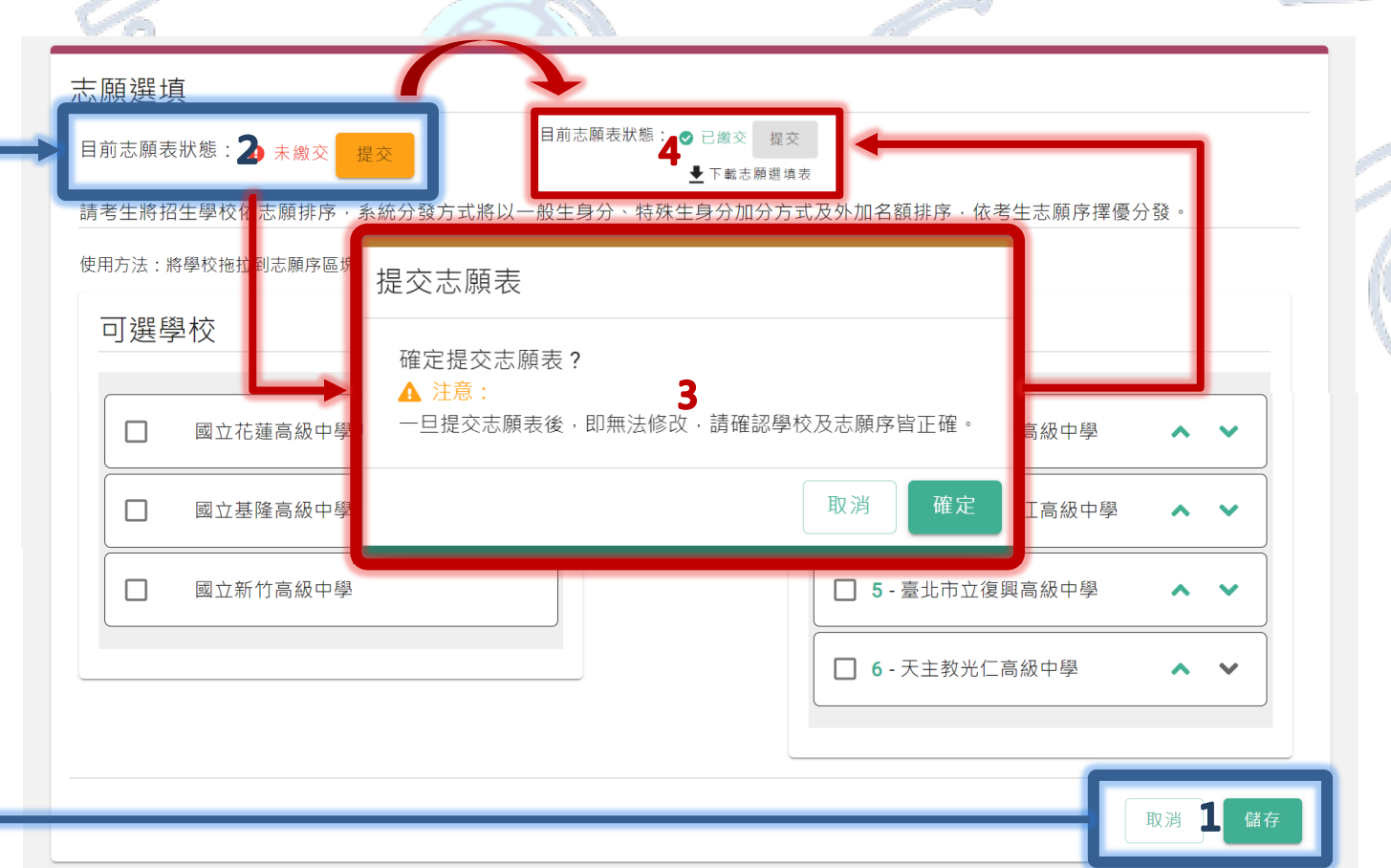

1. 將學校志願序選填、排序完畢後,請進行[儲存]。

**於「志願選填期間」且「未送出」志願表前,可再點選[修改]進行志願調整,請調整後記得[儲存]**

2. 若已確認選填無誤,請點選[提交]將會跳出提示視窗。

**3. 視窗提醒:[提交]志願表後,即無法修改,請確認學校及志願序皆正確。**

若確認完成,請按下**[確定]**鍵;若未確認完成,則請點選**[取消]**鍵。

4. 確定後,目前志願表狀態將調整為「已繳交」(才開放下載志願選填表檔案),請[下載志願選填

表]進行紙本列印、簽名,再將紙本「志願選填表」寄送至主委學校。

※ 學生欲放棄聯合分發志願選填資格者,請填妥「放棄繳交志願選填表聲明書」(可於網站首頁[表

單下載]進行下載、列印)並經家長雙方或監護人簽章後,於 112 年 6 月 30 日 (星期五) 17:00 前以

傳真、電子郵件或掛號郵寄等方式傳送至主委學校完成放棄手續(不得以任何理由撤回)

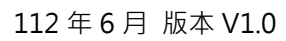

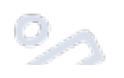

## **※志願選填表樣張※**

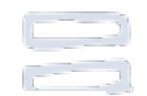

## 臺灣○區112學年度高級中等學校○○班 特色招生甄選入學聯合分發志願選填表

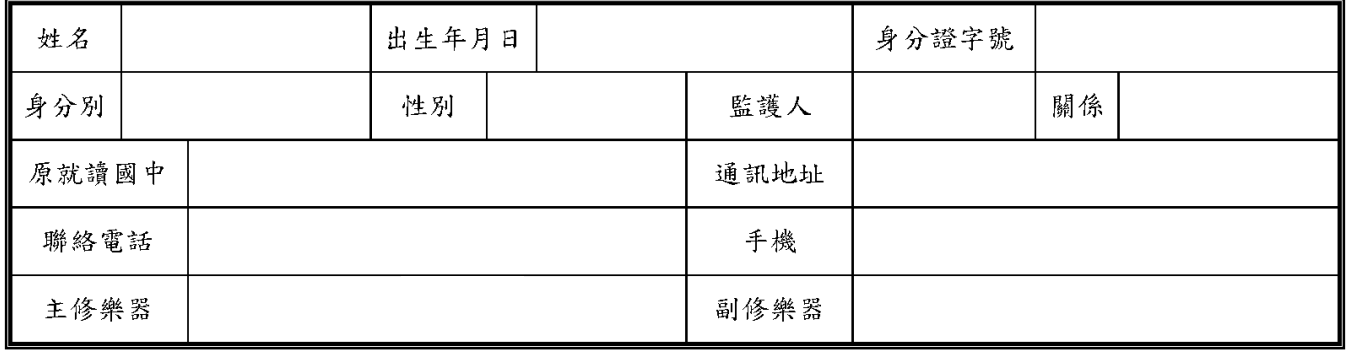

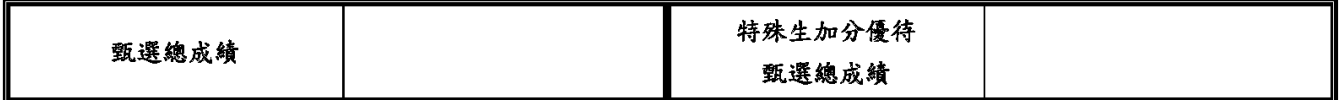

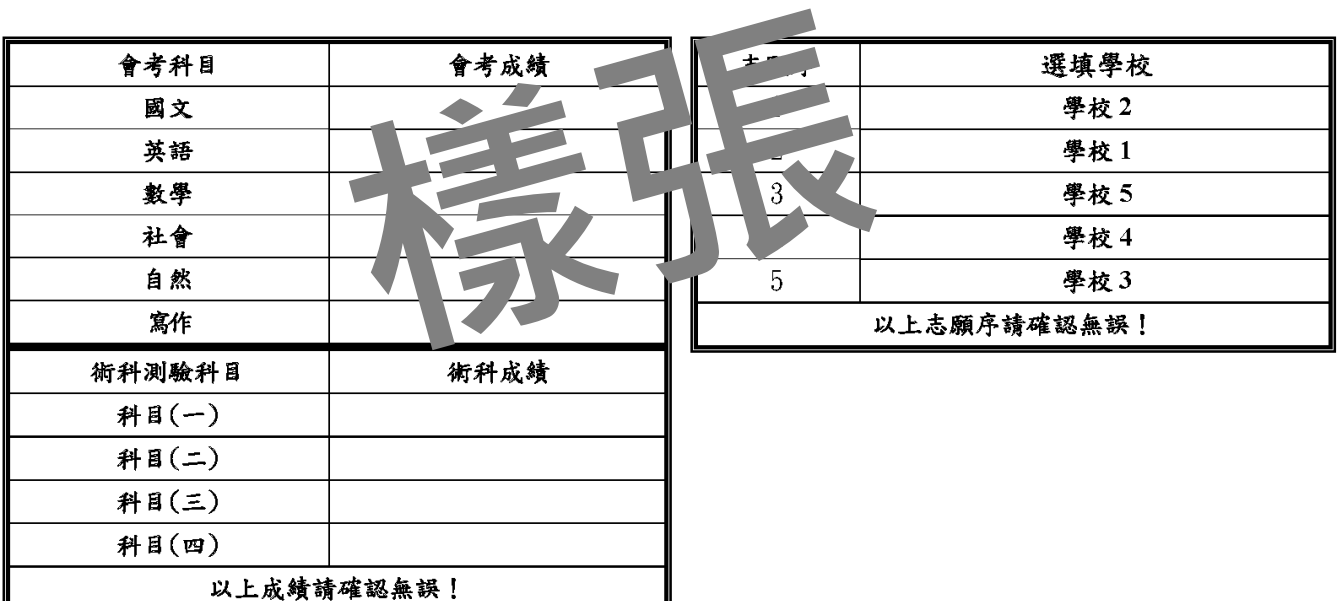

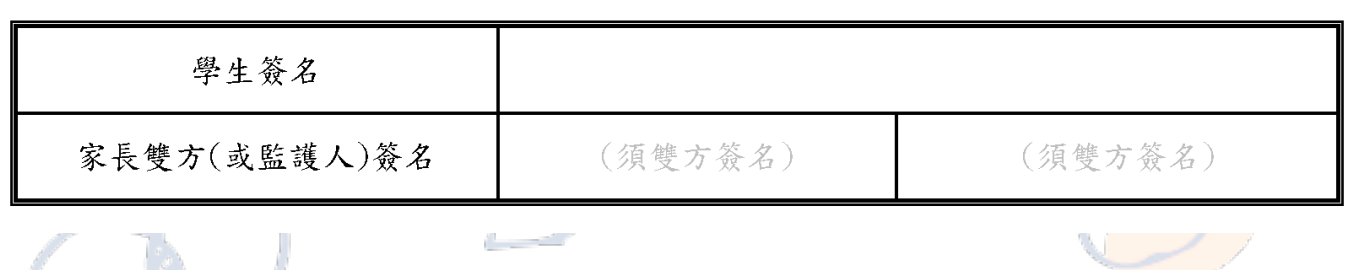